# **ИНСТРУКЦИЯ МИНТРУДА ПО СОЗДАНИЮ ЛИЧНОГО КАБИНЕТА РАБОТОДАТЕЛЯ И ДОБАВЛЕНИЕ ОТВЕТСТВЕННЫХ ЛИЦ ЗА ЕГО ВЕДЕНИЕ**

Доступ в личный кабинет по охране труда (ЛКОТ) осуществляется через Единую систему идентификации и авторизации (ЕСИА)

Это государственная информационная система используется для доступа на Единый портал государственных услуг (ЕПГУ)

Процесс получения доступа в ЛКОТ состоит из трех этапов

## **1) Авторизация в ЛКОТ**

1.1) Для авторизации в ЛКОТ необходимо перейти по адресу https://lkot.mintrud.gov.ru/

1.2) Нажать кнопку «Вход в систему».

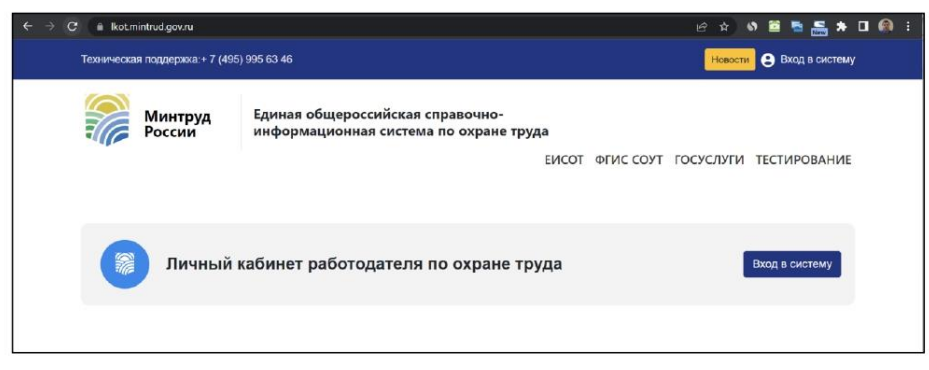

1.3) Будет выполнена переадресация в ЕСИА на страницу входа. Необходимо ввести реквизиты нажать войти.

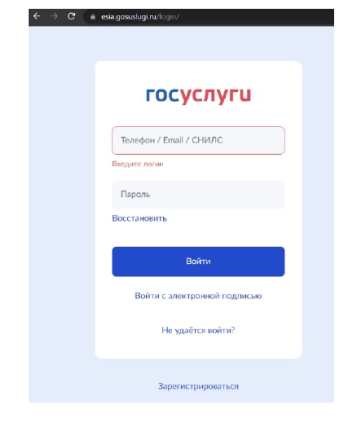

Если вход осуществляется первый раз от имени данного пользователя, то портал Госуслуг запросит разрешение на предоставление прав доступа для приложения «Федеральная государственная информационная система учета результатов проведения специальной оценки условий труда».

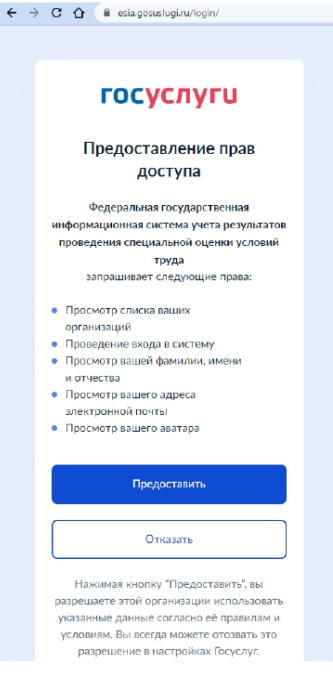

Для продолжения входа следует нажать кнопку «Предоставить».

1.4) Система выполнит переадресацию в ЛКОТ и выведет перечень доступных организаций.

#### **2) Доступ администратора к организации**

Необходимо выбрать организацию, в контексте которой будет осуществляться работа в ЛКОТ.

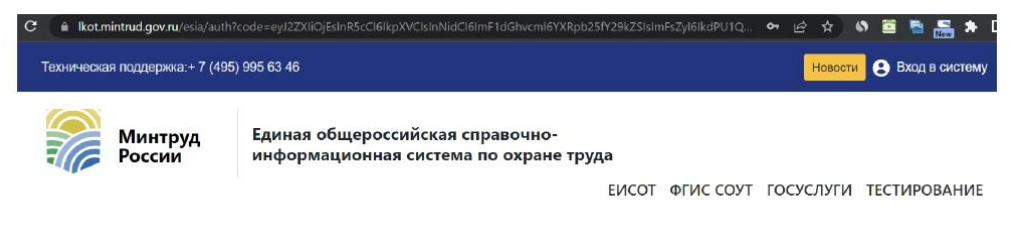

### Организации из ЕСИА

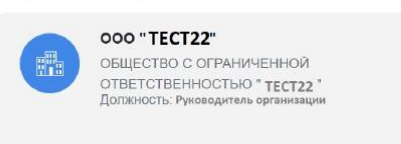

Административный уровень доступа к организации получаются пользователи, обладающие ролью «Руководитель организации» в ЕПГУ. Если требуемого уровня доступа нет, то будет выведено сообщение об ошибке.

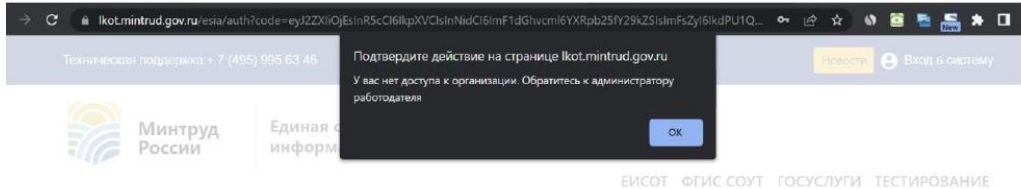

Для проверки уровня доступа можно зайти на страницу Профиль организации/Сотрудники: https://lk.gosuslugi.ru/employees

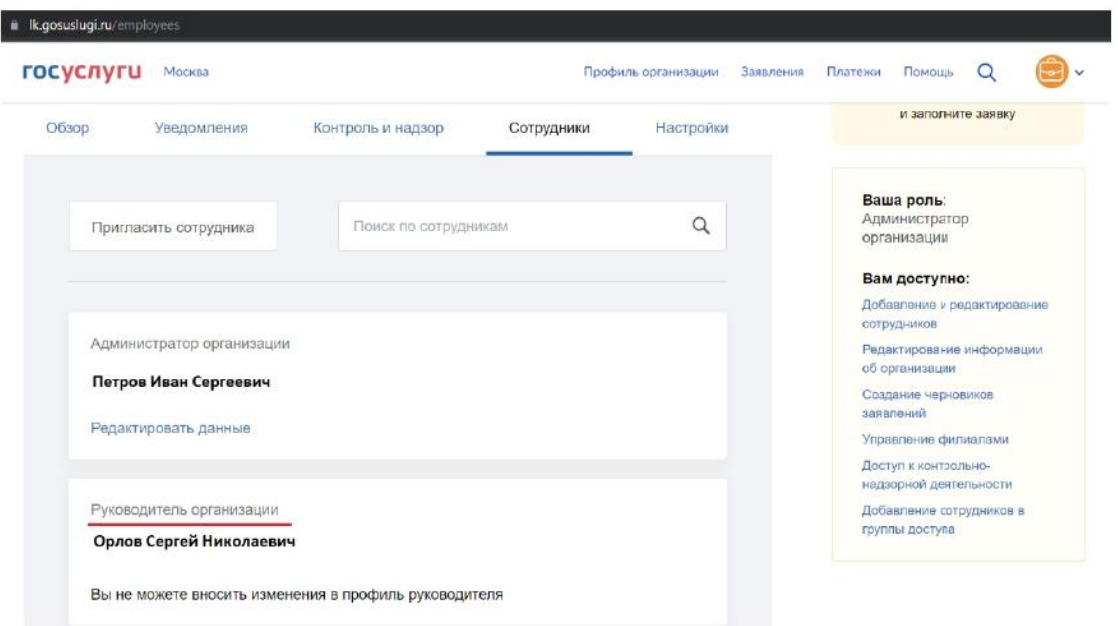

Для получения доступа в ЛКОТ необходимо зайти на страницу.

## **3) Доступ работников организации**

3.1) Настройка доступа работника организации.

Для доступа к ЛКОТ другого работника организации необходимо, чтобы сначала администратор организации настроил ему доступ.

Для этого администратор переходит в меню пользователя в раздел «Администрирование».

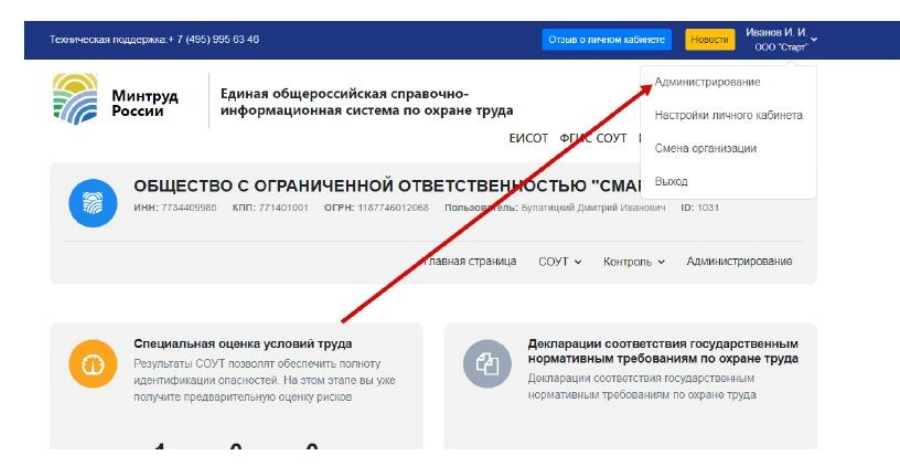

Система отобразит текущий список работников, имеющих доступ, где нужно нажать на кнопку  $\left\langle \left\langle +\right\rangle \right\rangle$ .

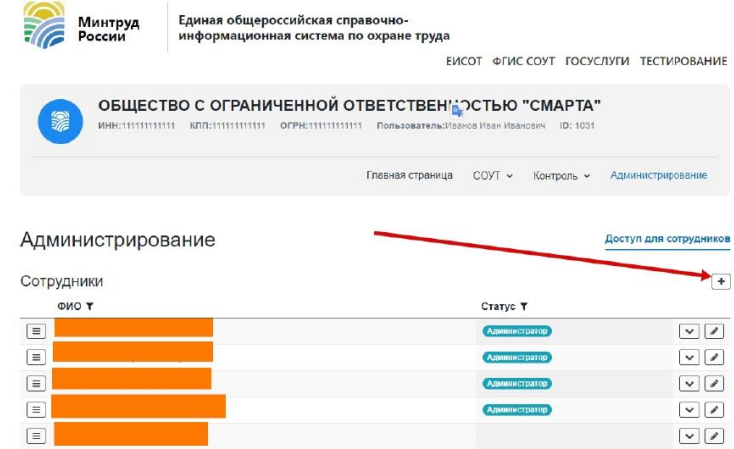

Откроется диалоговое окно добавления сотрудника и настройки его прав. В нём нужно нажать кнопку «Добавить сотрудника».

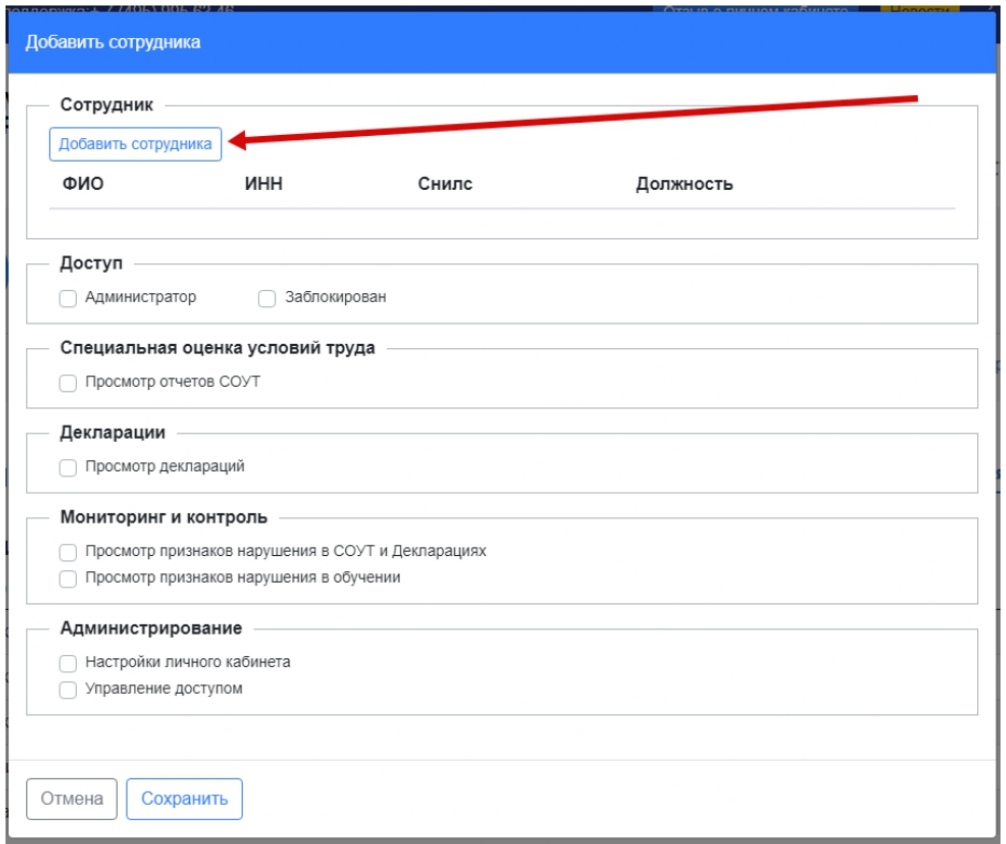

В открывшемся списке сотрудников выбрать нужного и нажать «Сохранить».

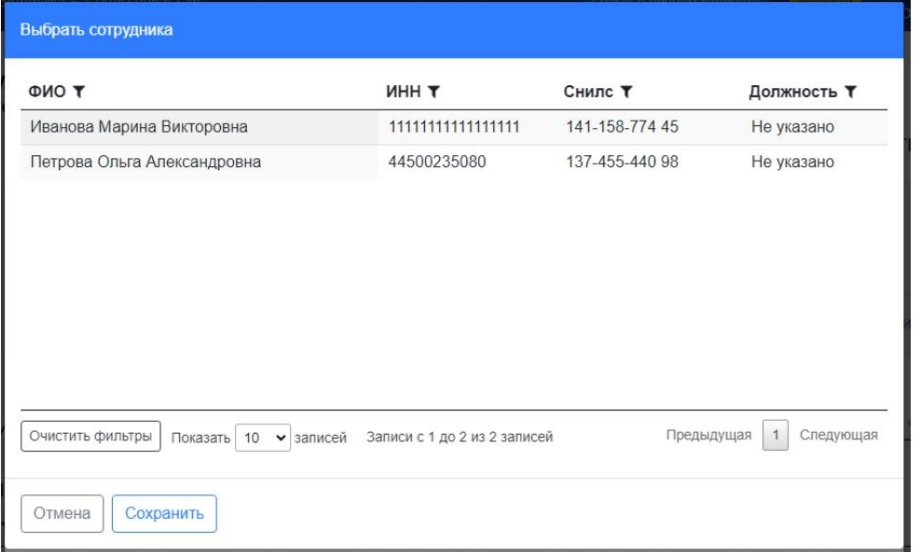

Затем следует выставить флажки для полномочий, которыми добавляемый сотрудник должен обладать в ЛКОТ и нажать кнопку «Сохранить».

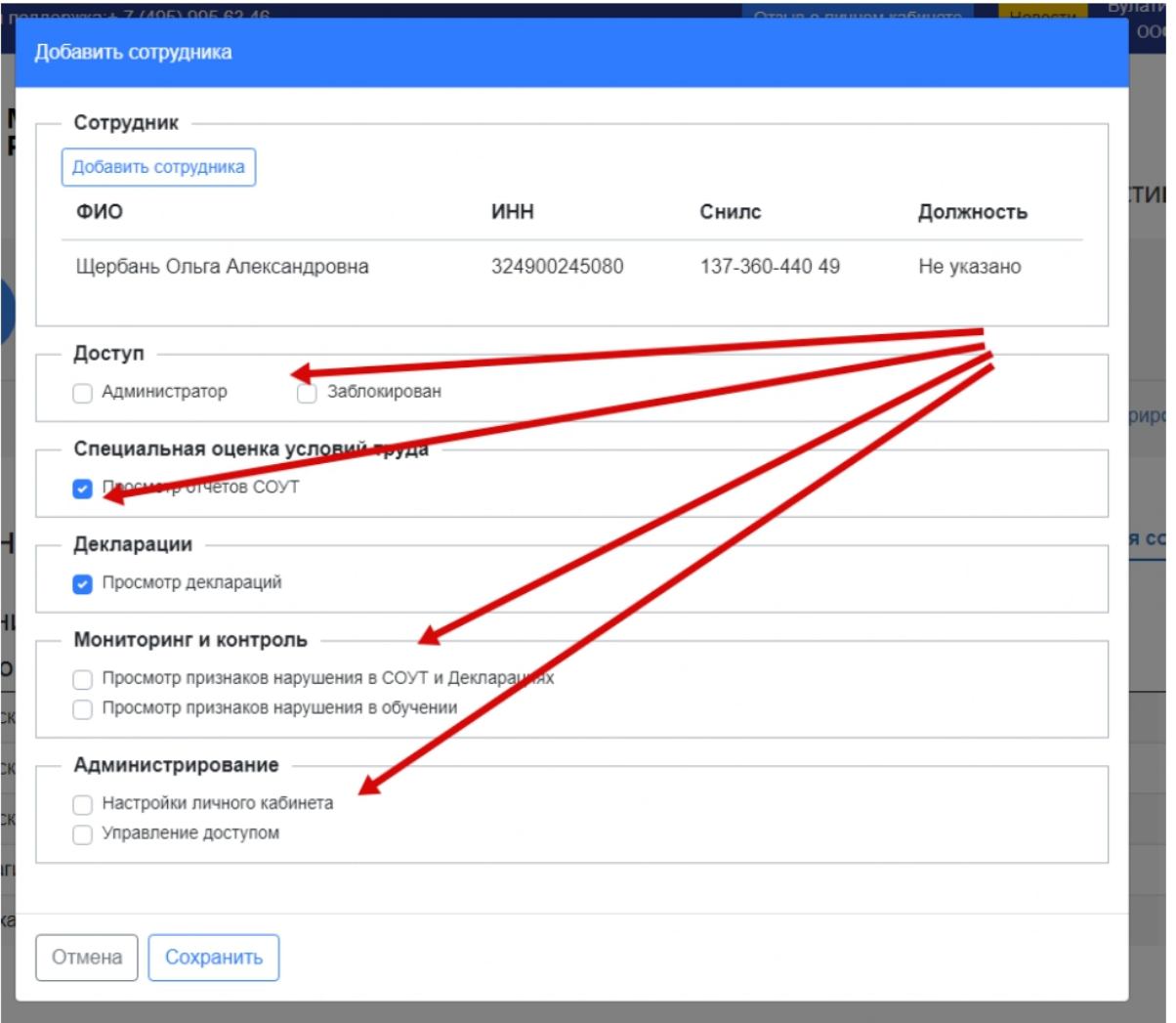

3.2) Когда пользователю настроен доступ, он может зайти в ЛКОТ, как описано в п.1 данной инструкции.